## **Zapis na usługę Przedsiębiorstwa z użyciem id wsparcia**

W celu zapisu na usługę Użytkownika należy po zalogowaniu się do Bazy Usług Rozwojowych wybrać usługę rozwojową. Usługę można wybrać wpisując jej numer w wyszukiwarce lub wyszukać wybierając interesujące Użytkownika kryteria. Wyszukiwarka zaawansowana znajduje się w zakładce "Baza usług" w nagłówku górnym systemu. Proces zapisu rozpoczyna kliknięcie przycisku "Zapisz się" na widoku karty usługi, która w polu "Dofinansowanie" ma zaznaczoną odpowiedź Tak.

Następnie Użytkownik dokonuje wyboru profilu z którego chce zapisać się na usługę. W przypadku zapisu Przedsiębiorstwa należy kliknąć przycisk "Wybierz" na kaflu Przedsiębiorstwa, który przenosi Użytkownika do formularza zapisu:

## Wybór profilu zapisu na usługę

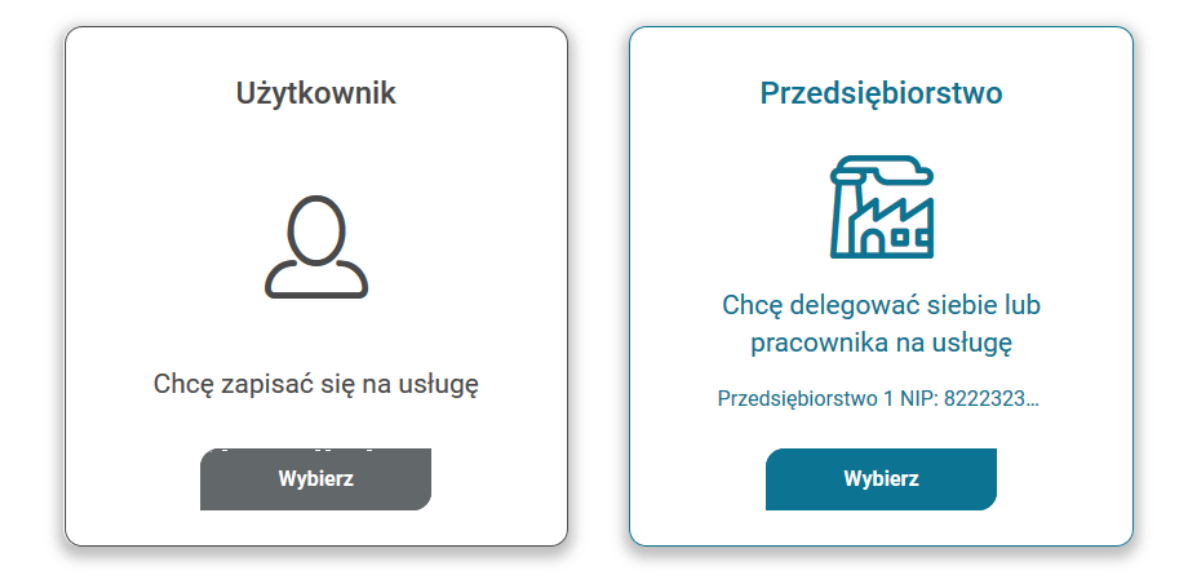

Formularz zapisu składa się z:

- informacji o usłudze
- danych pracowników
- **·** informacji o Przedsiębiorstwie
- danych do faktury
- danych kontaktowych
- uwag i zgód formalnych

Dodanie pracowników możliwy po kliknięciu "Dodaj pracownika" w sekcji Danych pracowników. Następnie w oknie należy wskazać pracowników delegowanych na usługę i zatwierdzić wybór.

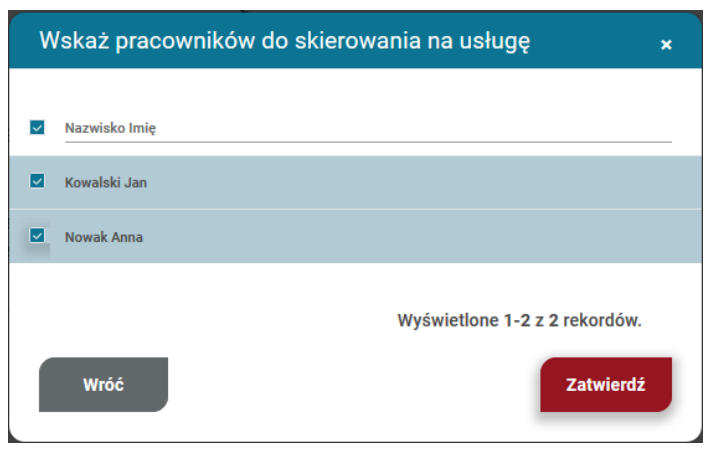

W celu dodania dofinansowania należy kliknąć w przycisk "Dodaj dofinansowanie". W oknie dodania id wsparcia Użytkownik wybiera z listy rozwijanej numer id wsparcia przy każdym pracowniku zatwierdza go przyciskiem "Zatwierdź".

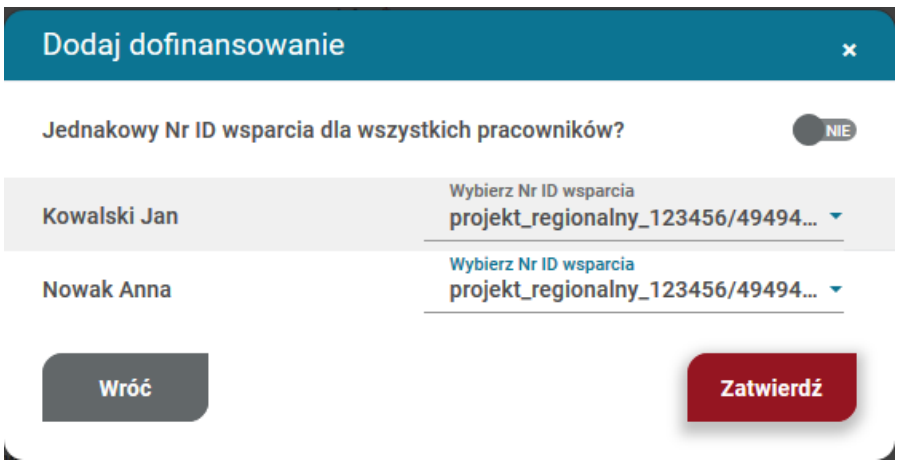

Druga możliwość dodania id wsparcia to zaznaczenie odpowiedzi TAK w polu "Jednakowy nr ID wsparcia dla wszystkich pracowników i wybór numeru z listy rozwijanej. W takim przypadku numer zostaje przypisany wszystkim osobom. Wybór dofinansowania należy potwierdzić przyciskiem "Zatwierdź".

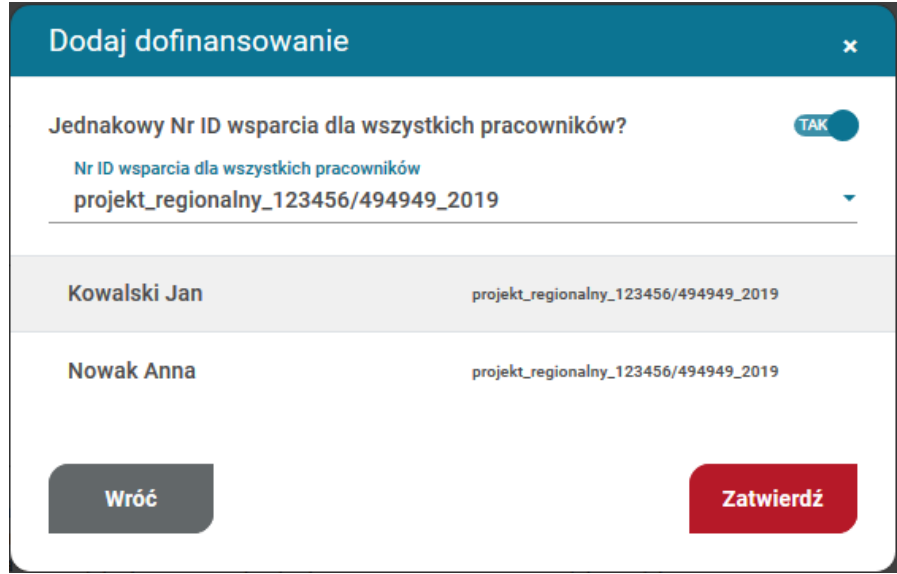

Wypełniony formularz zapisu na usługę należy wysłać klikając przycisk "Wyślij".

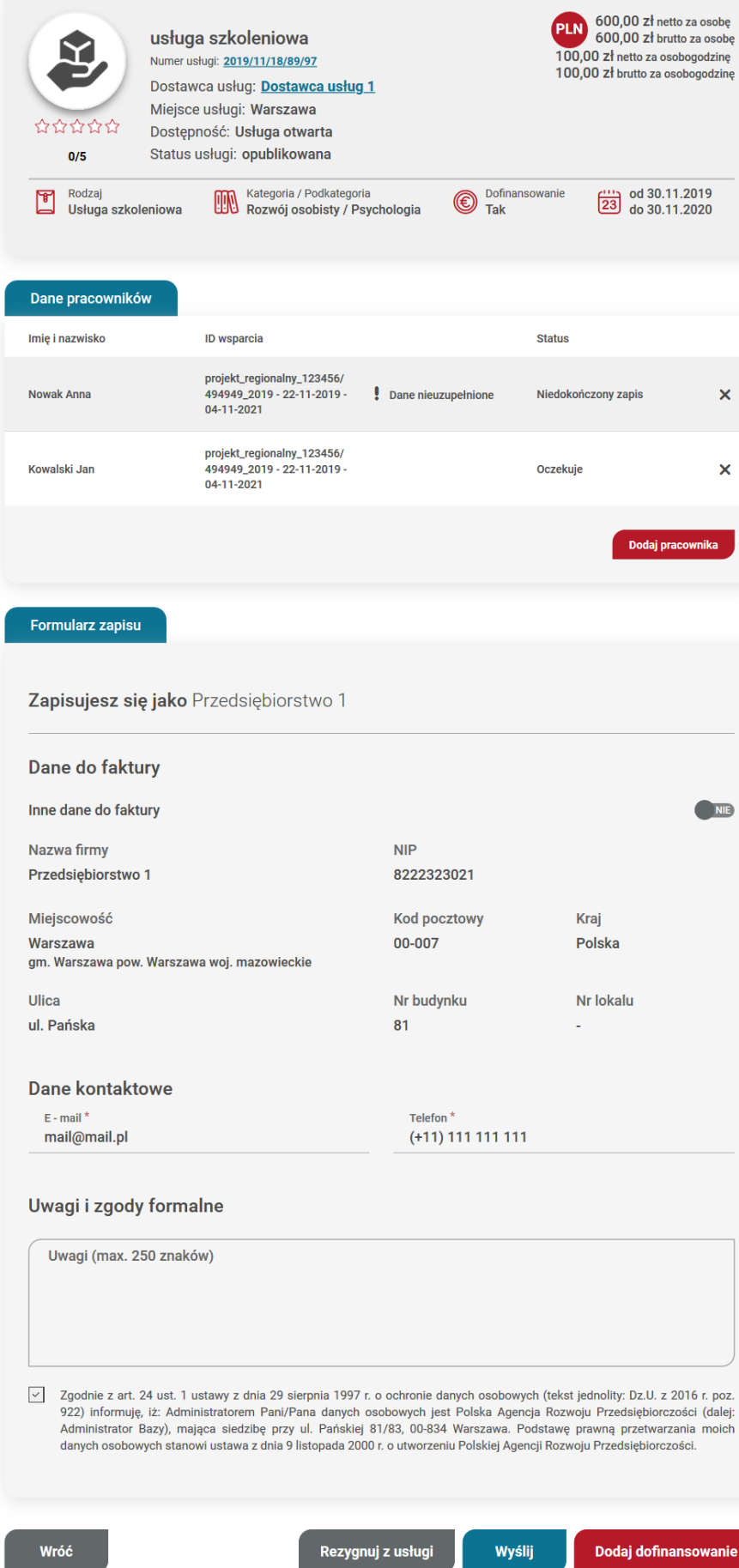

W przypadku pracowników, którzy zapisywani są na usługę z id wsparcia po raz pierwszy, zapis otrzymuje status "Niedokończony zapis" i przy osobach pojawia się komunikat ostrzegawczy "Dane nieuzupełnione!". W celu ukończenia zapisu, każdy pracownik zapisany na usługę musi uzupełnić dane w zakładce "Moje dane" w sekcji: dane kontaktowe, dane dodatkowe, sytuacja gospodarstwa domowego, dane zawodowe.

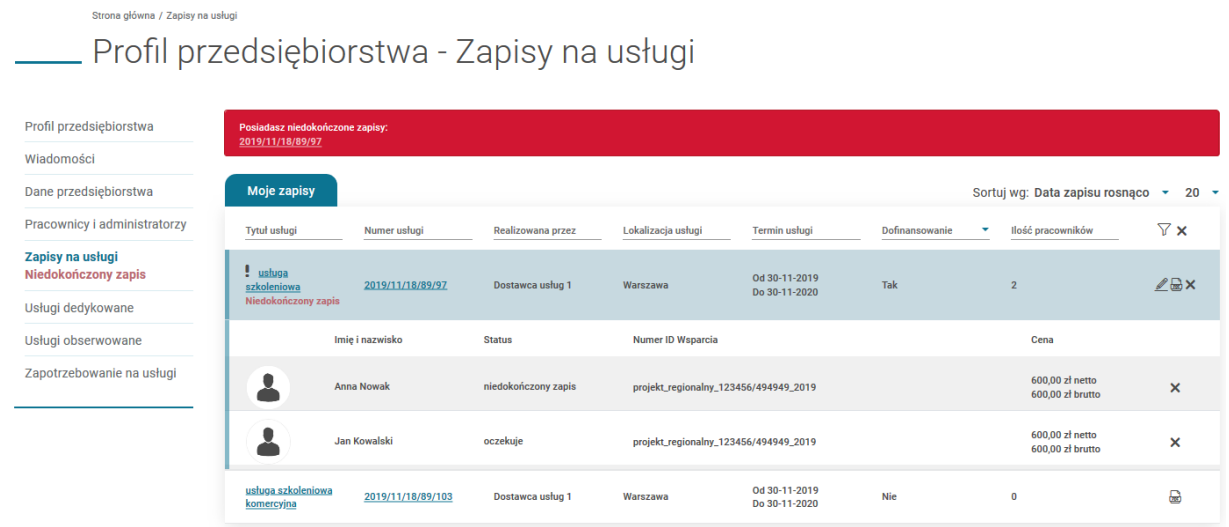

Dodatkowo w zakładce Pracownicy i administratorzy, pracownicy z nieuzupełnionymi danymi mają status "Brak uzupełnionych danych".

## Strona główna / Pracownicy i administratorzy Profil przedsiębiorstwa - Przedsiębiorstwo 1

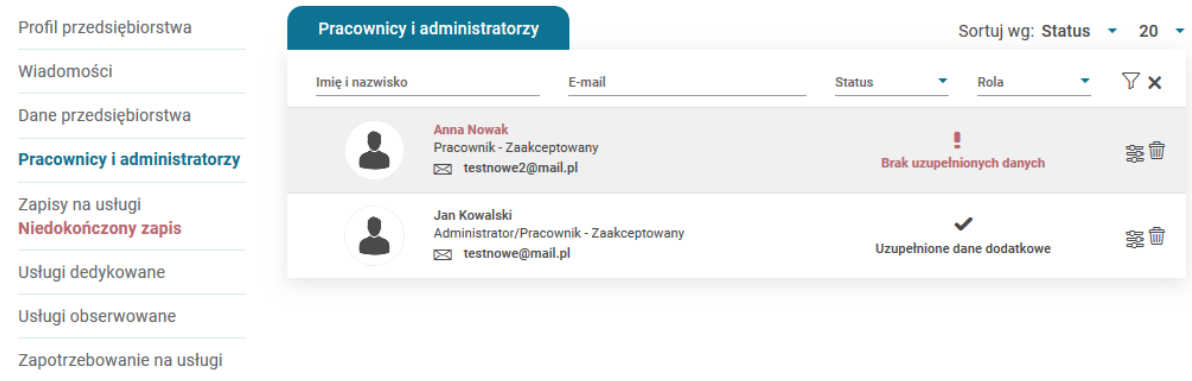

Po wypełnieniu danych przez wszystkie osoby, komunikaty ostrzegawcze w Menu bocznym znikają i zapis automatycznie otrzymuje status "Oczekuje".

**Uwaga!**

W przypadku zapisu na usługę z możliwością dofinansowania bez wskazania dofinansowania, Użytkownik otrzymuje komunikat informacyjny "Zapis komercyjny", który może zaakceptować i wysłać formularz bądź anulować i skorzystać z opcji dodania dofinansowania zgodnie ze ścieżką opisaną w części Instrukcji "Zapis na usługę z użyciem id wsparcia"

Pracownik Przedsiębiorstwa delegowany na usługę przez swojego pracodawcę, nie zapisuje się na usługę z profilu Użytkownika. Zapis na usługę powinien nastąpić z profilu Przedsiębiorstwa przez osobę administrująca kontem Przedsiębiorstwa.

## **Edycja zapisu na usługę przez Przedsiębiorstwo**

Podgląd dokonanych zapisów możliwy jest w zakładce "Zapisy na usługi". Klikając w zapis Użytkownik może rozwinąć kafel, w którym wyświetlają się dodatkowe informacje o pracownikach zapisanych na usługę.

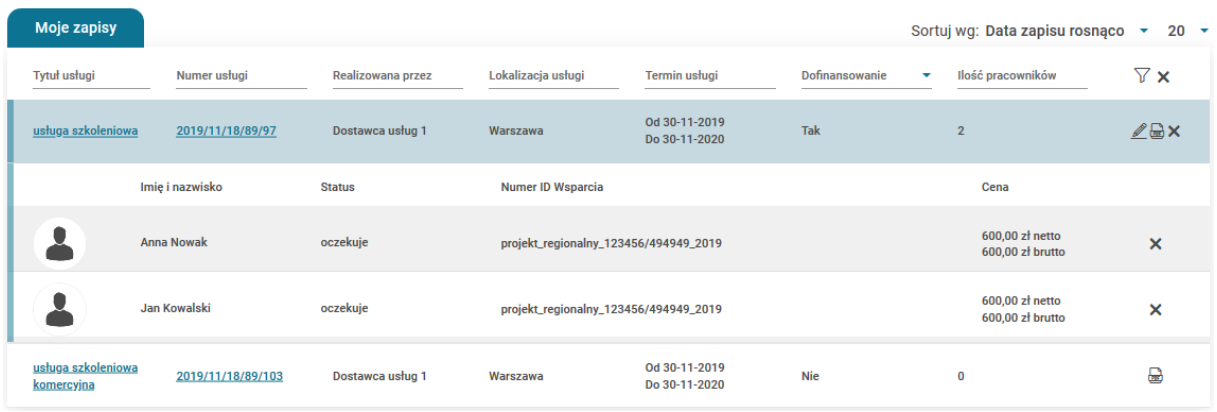

Modyfikacji zapisu na usługę można dokonać z zakładki "Zapisy na usługi" na profilu Przedsiębiorstwa klikając w ikonę edycji lub ponowne kliknięcie "Zapisz się' na widoku karty usługi, której dotyczy zapis.

W przypadku ponownej próby zapisu na usługę na którą dokonano zapisu z profilu Przedsiębiorstwa, zostaje on przeniesiony do formularza edycji zapisu.

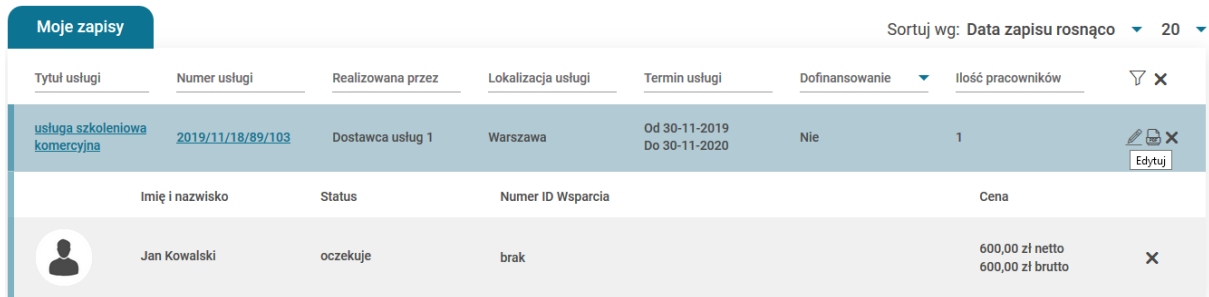

Możliwość edycji formularza zapisu istnieje w zakresie dodania pracownika, dodania dofinansowania lub uwagi do formularza. Edycji danych można dokonać do dnia zakończenia usługi, jednak nie jest ona możliwa, gdy zapis na usługę ma status ostateczny.

Skorygowanie danych do faktury nie jest możliwe z poziomu formularza zapisu, dane te zaciągają się z zakładki "Dane Przedsiębiorstwa", dlatego w celu ich edycji należy skorygować sekcję Dane do faktury w zakładce "Dane Przedsiębiorstwa" poprzez zaznaczenie w polu "Inne dane do faktury" odpowiedzi Tak.

Rezygnacja z zapisu możliwa jest poprzez użycie ikony rezygnacji lub przycisku "Rezygnuj z usługi" w formularzu zapisu lub ikony Rezygnacji "x' w zakładce Zapisy na usługi. Rezygnacji można dokonać z całego zapisu lub klikając rezygnuj przy poszczególnej osobie.

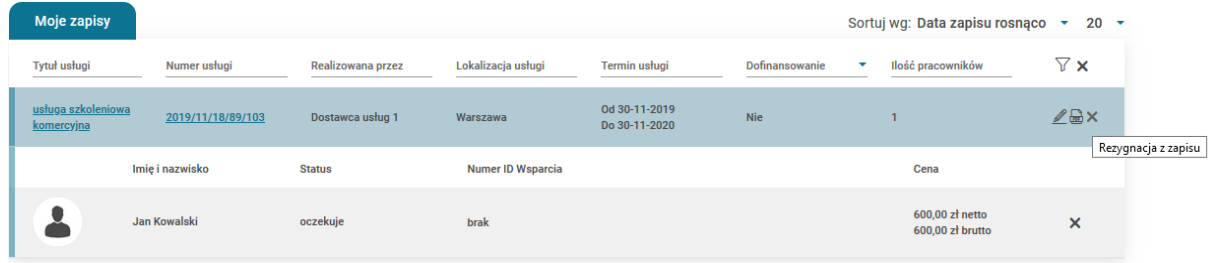